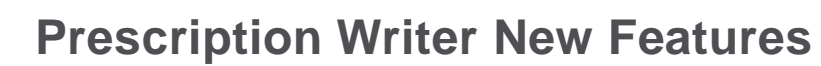

## **Medication List Changes**

**OWNSTATE** 

#### **Show More/Show Less Details Button**

The **Show More Details / Show Less Details** button provides the ability to see a quick overview of information with minimal scrolling.

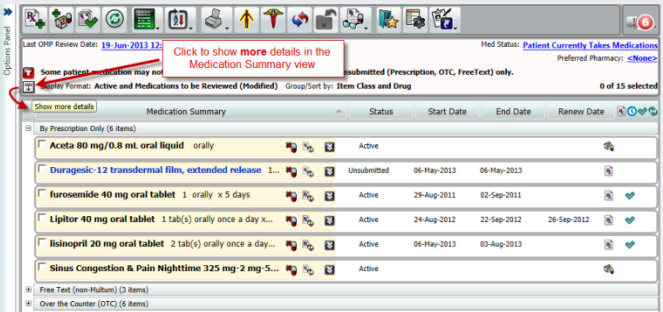

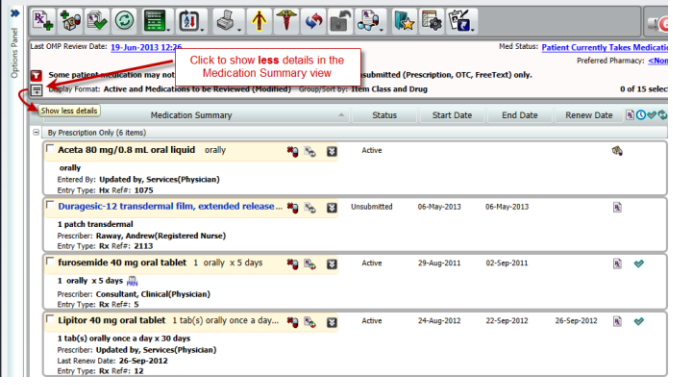

#### **Renew Date Column**

The **Renew Date** column provides the ability to quickly see the prescriptions displaying renew dates.

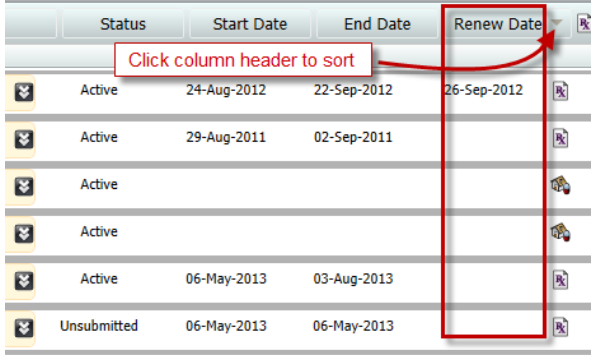

#### **Prescription and Home Med History Icons**

**Prescription** and **Historical Home Medication** icons display to the right of the **Rx End Date** column to quickly identify entries that are prescriptions and which are home medications.

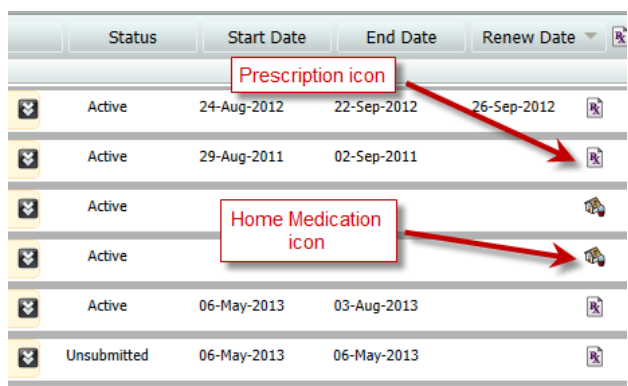

#### **Font Color Change for Un-submitted Prescriptions**

Un-submitted prescriptions will display in **blue** text.

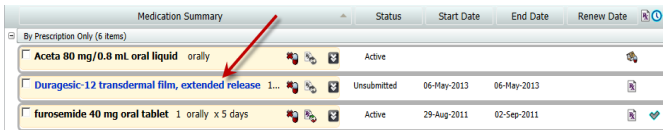

## **Font Color Change for Discontinued Medications**

To easier differentiate active and discontinued (inactive) medications, items with a status of **Discontinued, No Longer Taking** or **Completed** will display in *italicized* text.

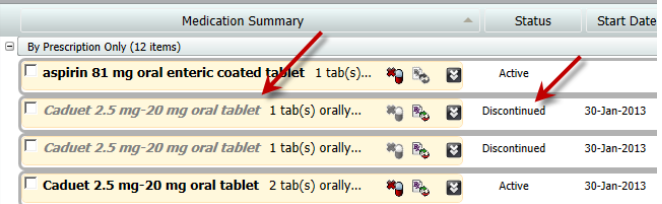

#### **Free-Text Script Display**

To better differentiate medications that were added as **free text**  entries, these items will display with a **pink** color background. In addition, a **free text** icon will display to the left of the item name.

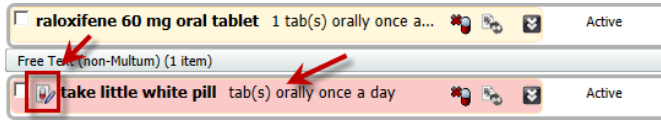

#### **Preferred Pharmacy**

The patient's preferred pharmacy displays in the **Header** area. The entry is also a functional hyperlink that provides the ability to launch the **Preferred Pharmacy** dialog window to add/update the patient's preferred pharmacy information used for electronic prescription transmission.

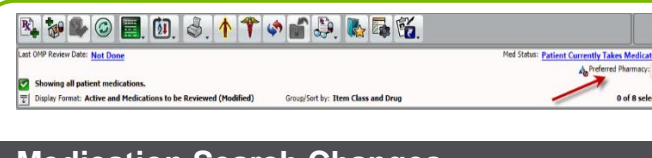

# **Medication Search Changes**

## **Search Options**

The following changes have been incorporated to better manage the medication search when adding new prescriptions:

Better filter **search results**

Drug Search C Full catalog @ Quick list C Favorites

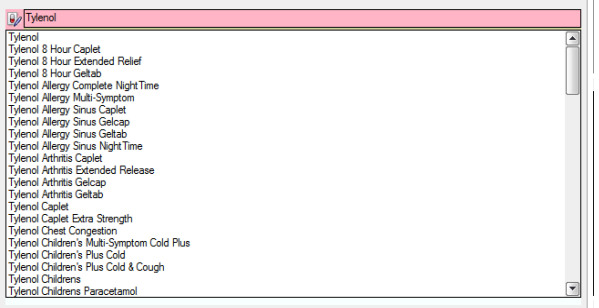

Separate **Search Term** from results – The **bottom half** of  $\bullet$ the window is the entire list while the **top half** is filtered to match the search item entered.<br>Drug Search  $\bigcirc$  Full catalog  $\bigcirc$  Quick list  $\bigcirc$  Favorites

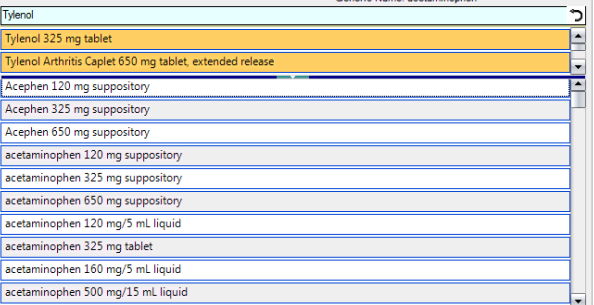

ò Ability to **expand the filter area** – You can enlarge the search filter area by dragging the horizontal splitter.

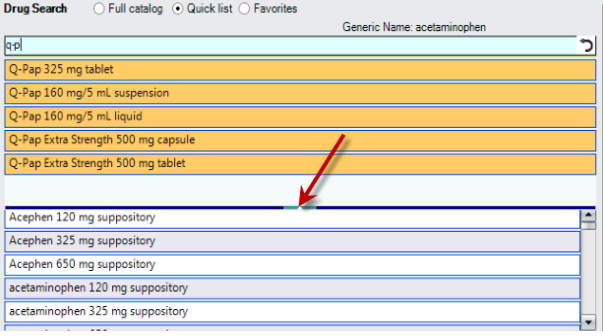

 $\bullet$ Ability to **refine search filtering** – You can alter the search item without losing the full list from the previous search item.

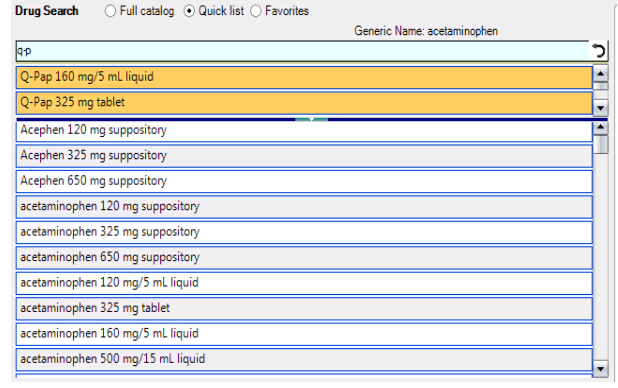

#### **Back Button**

Using the **Back** button in the search field will take you back to the first search screen while retaining your last entered search item.

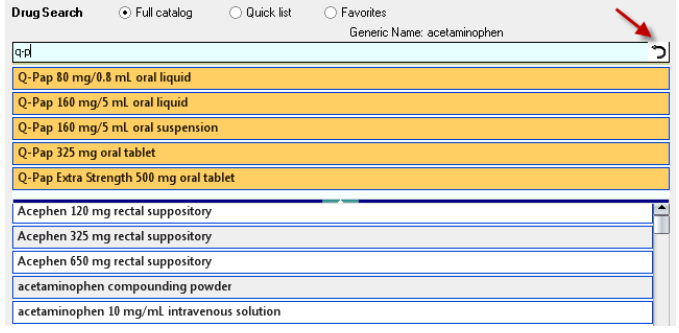

## **Medication History**

The **Medication History** display in **Prescription Writer** has been enhanced to display more detailed modification history information.

#### **To Access Medication History:**

- 1. From the **Prescription Writer** window, right-click on the prescription to view.
- 2. From the menu, select **Show History**.

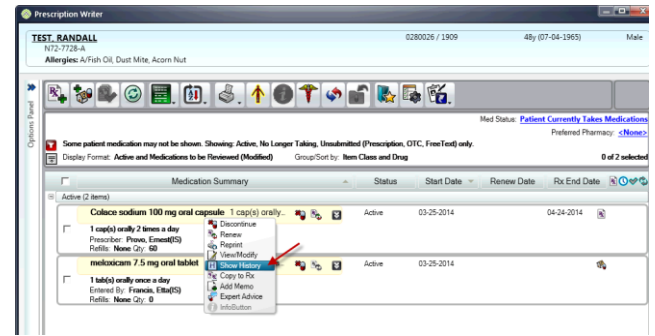

*The Medication History window appears.*

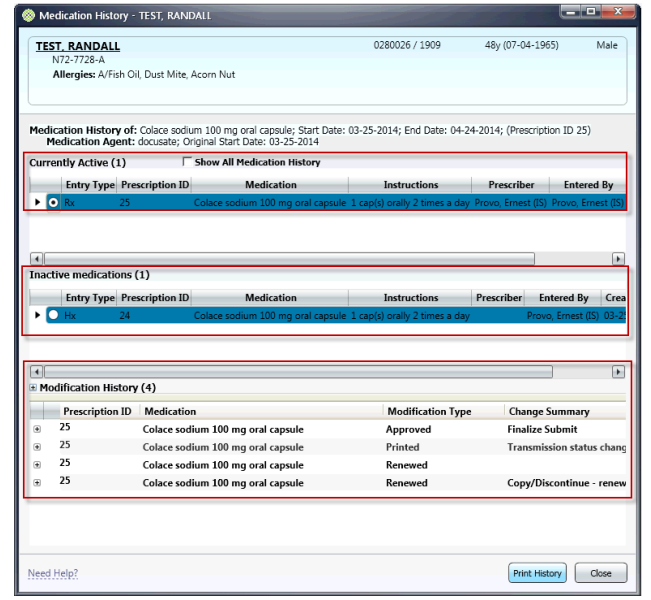

## **Dose Range Tab**

The new **Dose Range** tab appears on the **Add Prescription** window and displays dose range information for medications based on the patient's age, gender and weight.

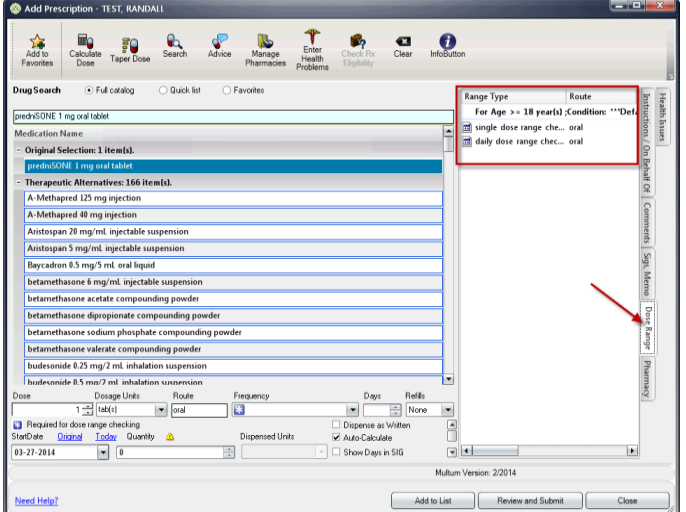